# **UTILISATION DU WEBCLASSEUR ELEVES**

#### **Page 1 : CONNEXION A L'EPACE ONISEP**

### **Page 2 : CONSULTATION DES NEWS DE L'ESPACE DE MA CLASSE**

**Page 3 : MON ESPACE INDIVIDUEL**

**Page 4 : IMPORTER UN FICHIER DANS MON ESPACE INDIVIDUEL**

**Page 5 : ENVOYER UN FICHIER AU PROFESSEUR PRINCIPAL**

### **1) CONNEXION A L'EPACE ONISEP :**

Je me connecte à l'adresse : http://www.environnementnumeriquedetravail.fr

Je clique sur l'onglet « bureau » et je choisi « Orientation »

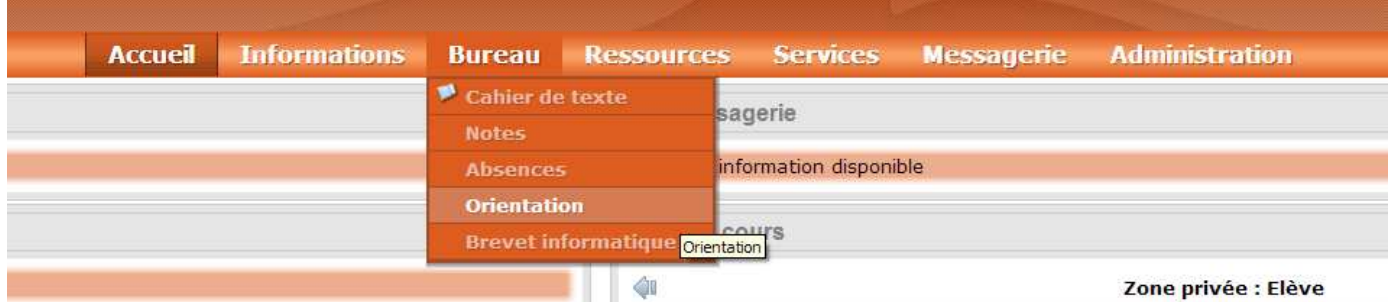

### L'écran suivant apparaît

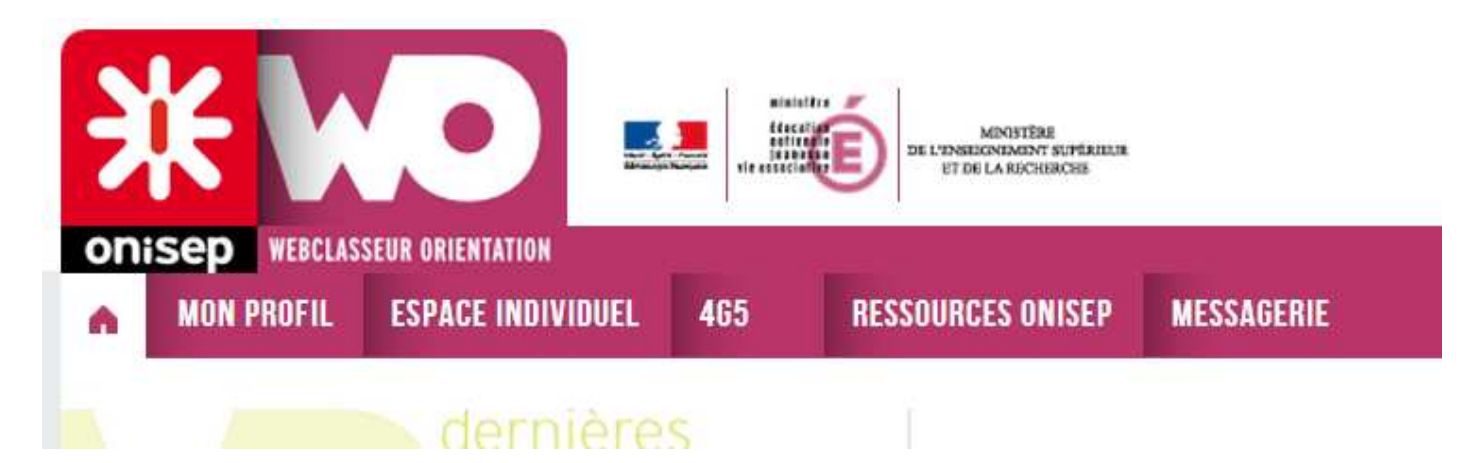

## **2) CONSULTATION DES NEWS DE L'ESPACE DE MA CLASSE**

Je clique sur le numéro de ma classe, je peux ainsi lire les derniers messages ou fichiers qui me sont adressés :

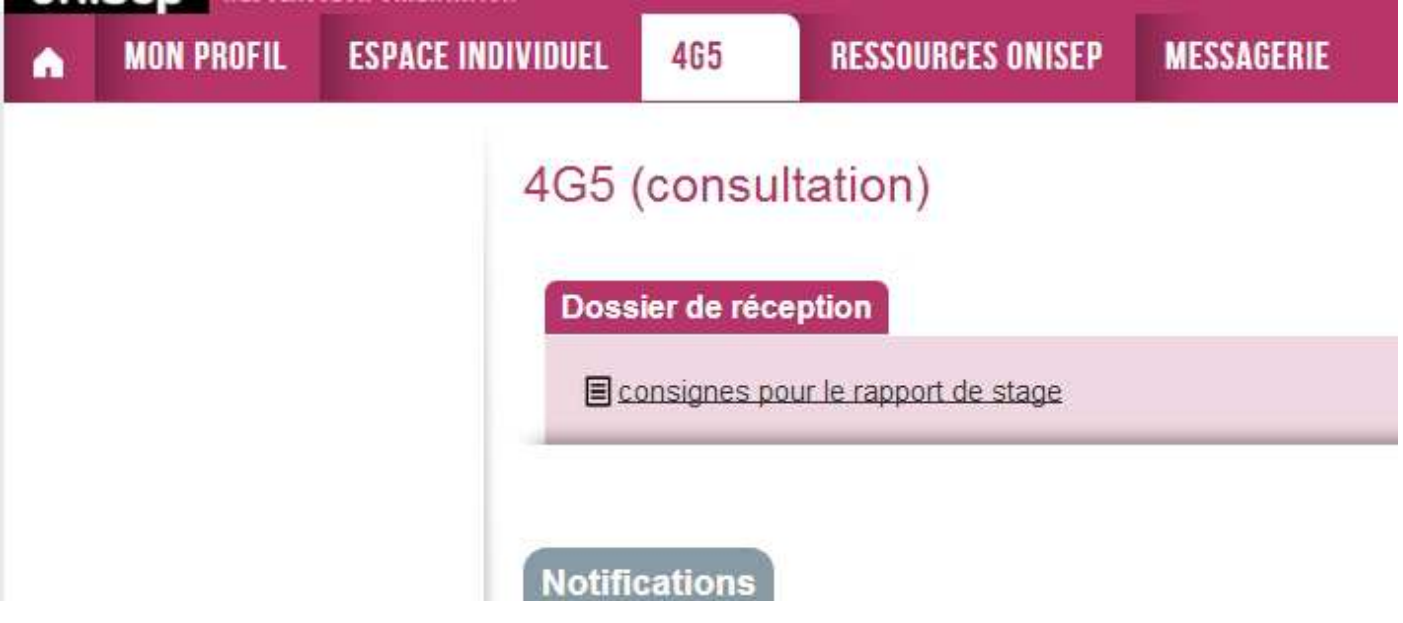

## **3) MON ESPACE INDIVIDUEL**

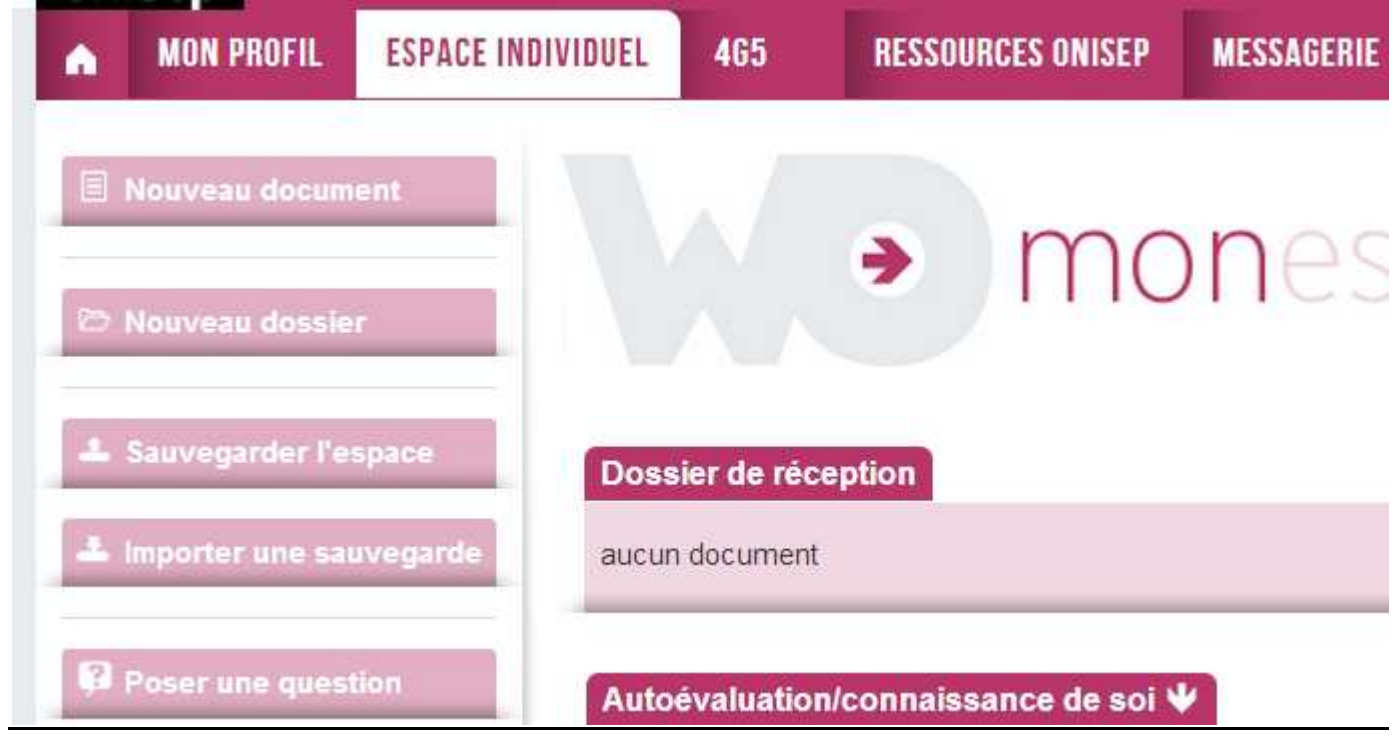

Je peux renseigner mon profil et consulter des ressources de l'onisep

#### **4) IMPORTER UN FICHIER DANS MON ESPACE INDIVIDUEL**

(attention, la taille maximale de l'espace de stockage est de 48Mo, il faut redimensionner les images avant de les intégrer au document si la taille du fichier est trop importante).

• Dans l'espace individuel, cliquer sur « nouveau document » et compléter la zone titre puis sélectionner le fichier à ajouter sur l'ordinateur et valider

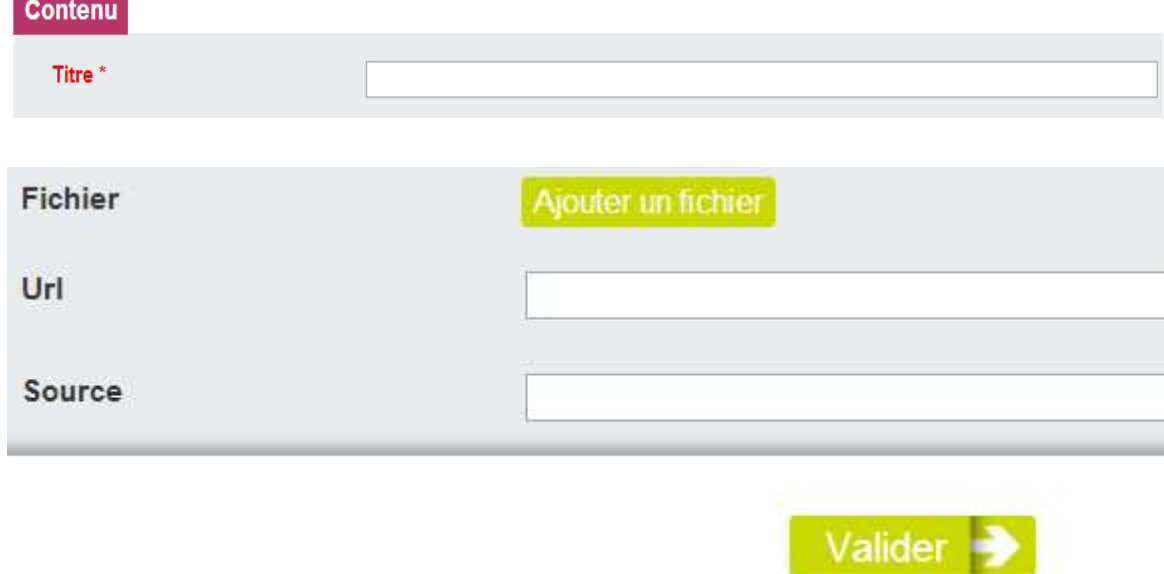

Le nom du fichier apparaît dans l'espace individuel :

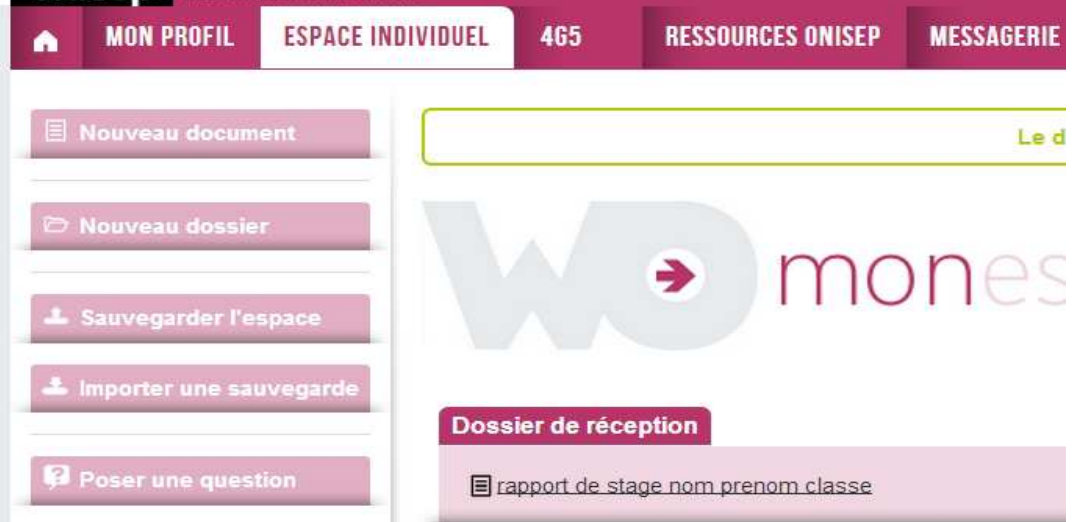

#### **5) ENVOYER UN FICHIER AU PROFESSEUR PRINCIPAL**

• Cliquer sur le nom du fichier à envoyer :

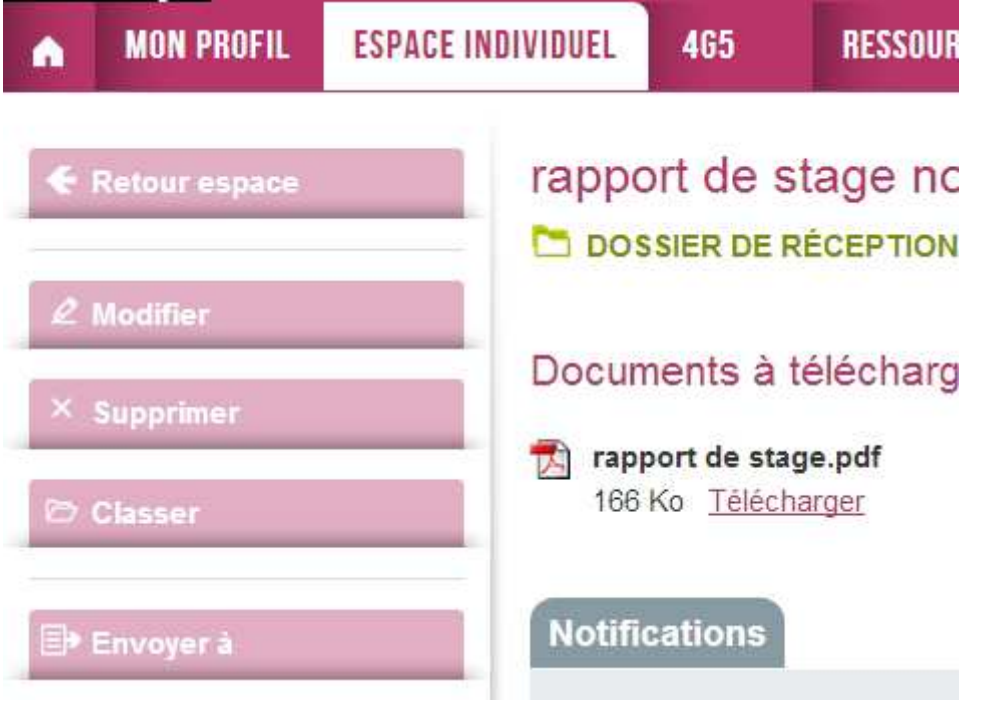

• Cliquer sur « envoyer à » puis sur « sélectionner un professionnel »

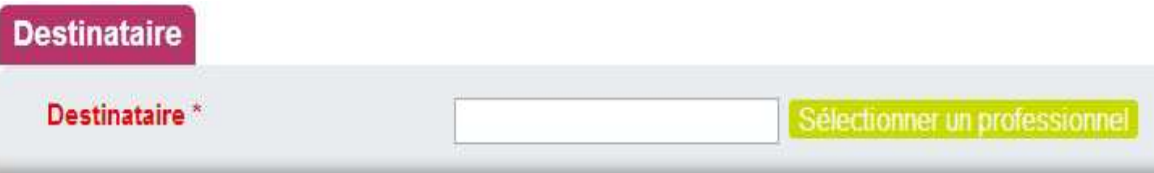

• Dans la zone « Nom », écrire le nom du professeur principal puis cliquer sur « rechercher »

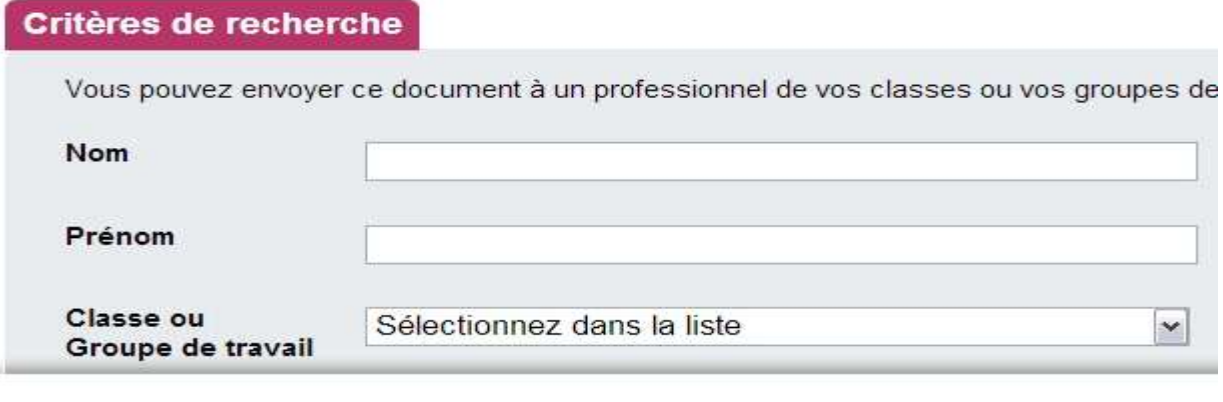

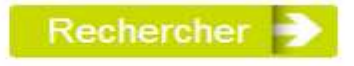

• Lorsque le nom de l'enseignant apparaît, cliquer sur la flèche à sa droite :

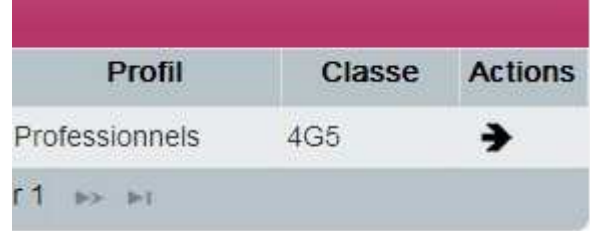

…et le fichier sera envoyé à l'enseignant.

• sur « ENVOYER » puis valider 2 fois : le destinataire reçoit le fichier dans son casier virtuel.